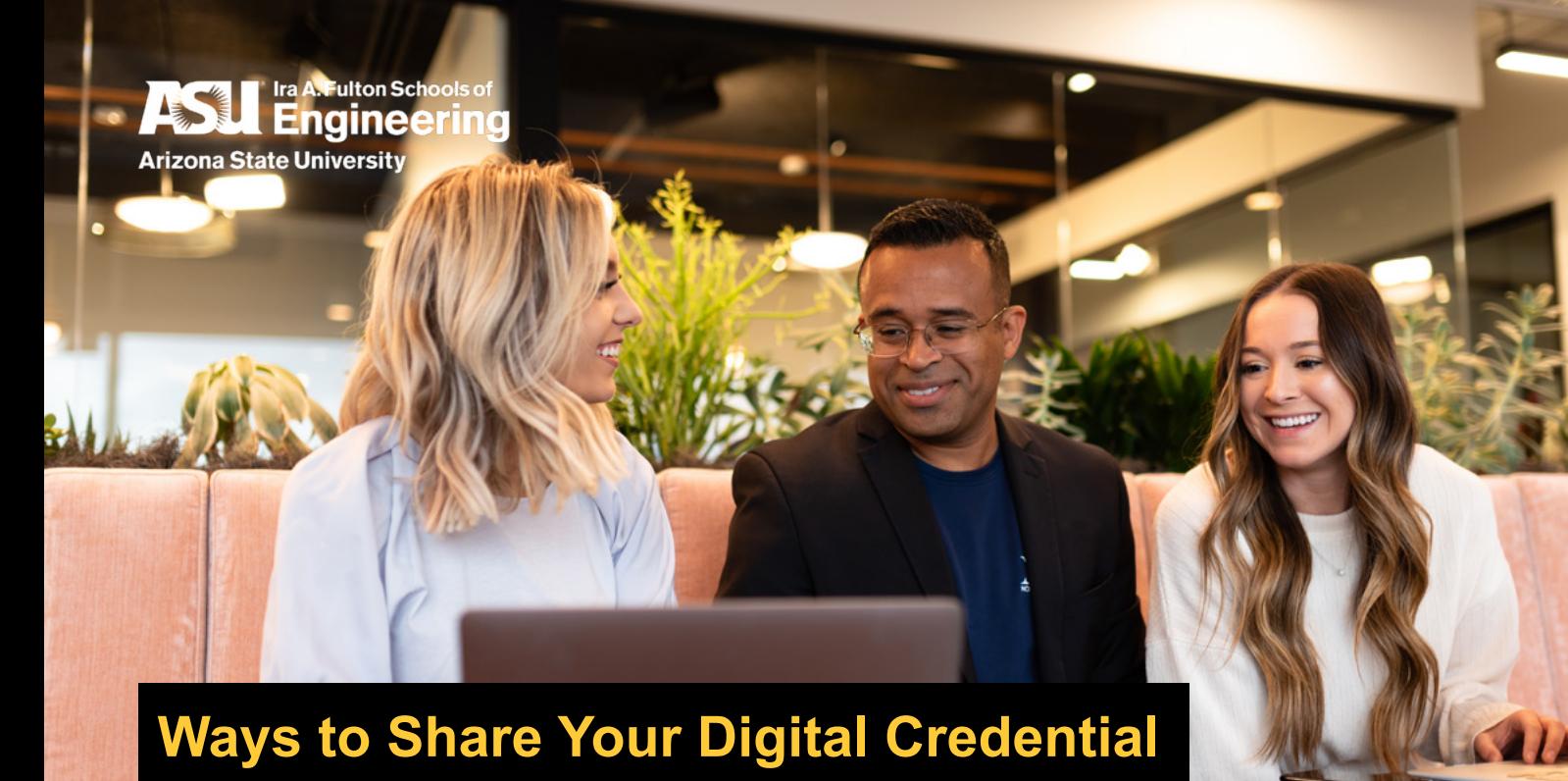

# **Congratulations on earning your digital credential!**

There are multiple ways to showcase your achievement through social media, online portfolios, websites, or just as a visual display. Below, we've included instructions on the various ways to share your newest achievement and start or continue your collection. This way, your badges will follow you wherever your professional career takes you.

- **1.** In the award email, select "**Go to Account**." Upon entering your login and password, you'll be taken to your "**My Badges**" page where your badge will appear.
- **2.** Select your awarded badge. From there, you'll see your badge details, including earning criteria, description, and associated skills.
- **3.** On the "**My Badges**" page, select "**Share**" in the lower right corner of your credential. The following window will appear:

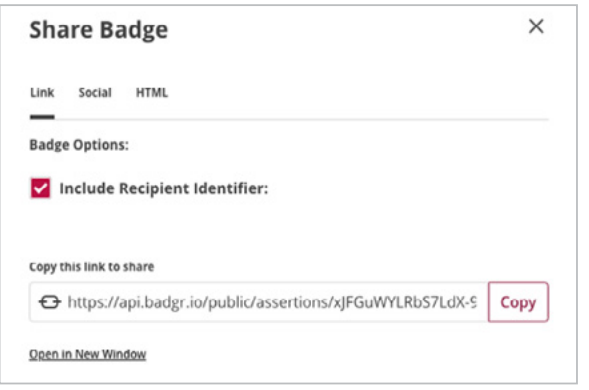

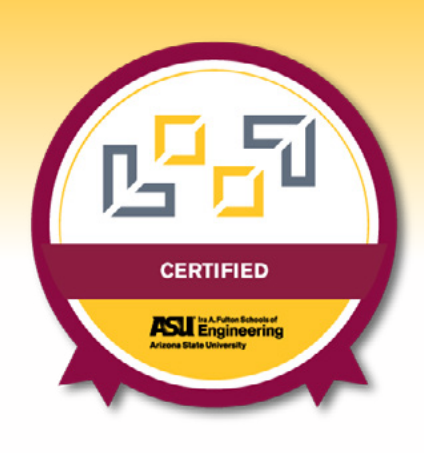

#### **Don't see your badge?**

If you don't see your badge, or the other badges you've collected, they could be located within a different Badgr account. To help you manage all acquired badges in one place, Badgr allows you to add multiple email addresses to your account from the Profile screen. Adding additional email addresses to an account enables users to collect badges awarded to different email addresses (e.g., school, work, volunteer), all in one backpack account. To learn how to add other email addresses to your profile, please access the **[Badgr Knowledge Base](https://support.badgr.com/en/knowledge/managing-your-badgr-account#change-primary-address)**.

You can share your badge or collection of badges through a hyperlink via the "**Link**" tab, to social media using the "**Social**" tab, or by embedding your associated code using "**HTML**". When using HTML, you can choose to embed your card or badge to a personal website or other profile page.

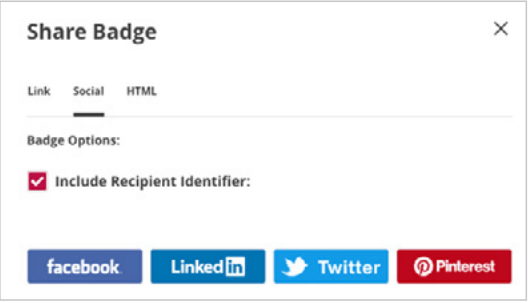

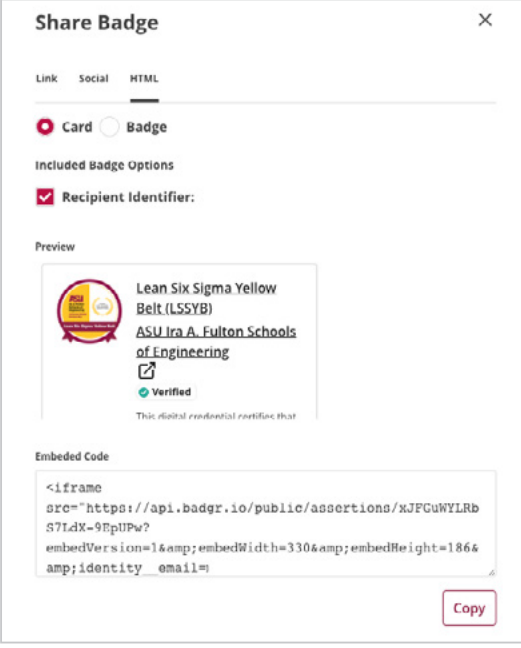

# **Downloading your badge**

- **1.** On your badge page, select "**View in Backpack**" in the upper right corner under your account icon.
- **2.** Select "**Download**" on the right-hand side.
- **3.** Save your downloaded badge to your preferred location.

*To note:* In addition to being a saved image of your credential, your badge file can be incorporated into your email signature and other documents.

### **Sharing your badge on social media**

- **1.** Select the "**Social**" tab.
- **2.** Choose the social media platform you'd like to share your badge on. You can choose more than one, but will need to share one at a time.
- **3.** The social media option you've selected should open in a separate window and request your login information.
- **4.** Upon logging into your social media account, you'll have the ability to share on the platform. Be sure to tag us **@ASUEngineering** or **#ASUEngineering**

## **Sharing your badge with HTML**

- **1.** Select the "**HTML**" tab.
- **2.** Choose which version of your credential you would like to share:
	- **a.** Card view provides additional context related to your badge.
	- **b.** Badge view provides a view of the badge.
- **3.** Once you have selected which version of the credential you would like to share, select the "**Copy**" option in the bottom right corner.
- **4.** Paste the copied text where HTML is allowed, such as a website, online portfolio, etc.

### **Printing the program certificate associated with your badge**

- **1.** On your awarded badge page, select "**View in Backpack**" in the upper right corner under your account icon.
- **2.** Select "**Print Certificate**" on the right-hand side.
	- **a.** The "**Print Certificate**" option will be visible on the right-side of your badge's page if the credential allows the feature.
- **3.** Print and/or save your certificate.

*To note:* The QR code printed on your certificate will take the viewer to your badge's awarded page.